### **Painel Transferências Abertas**

**Oficina de Navegação**

Mateus Prado Pereira da Silva

*Setembro de 2019*

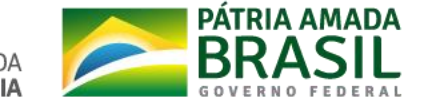

## **O que é o Painel Transferências Abertas**

- Esta aplicação foi construída utilizando a plataforma de BI QlikView e visa disponibilizar informações das Transferências União de forma intuitiva, flexível e rápida, para apoiar o processo de tomada de decisão.
- Link de Acesso: [https://transferenciasabertas.planejamento.gov.br](https://transferenciasabertas.planejamento.gov.br/)

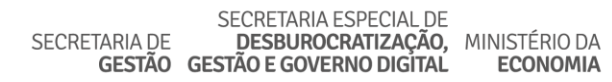

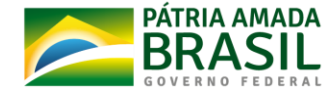

### **Painel Transferências Abertas**

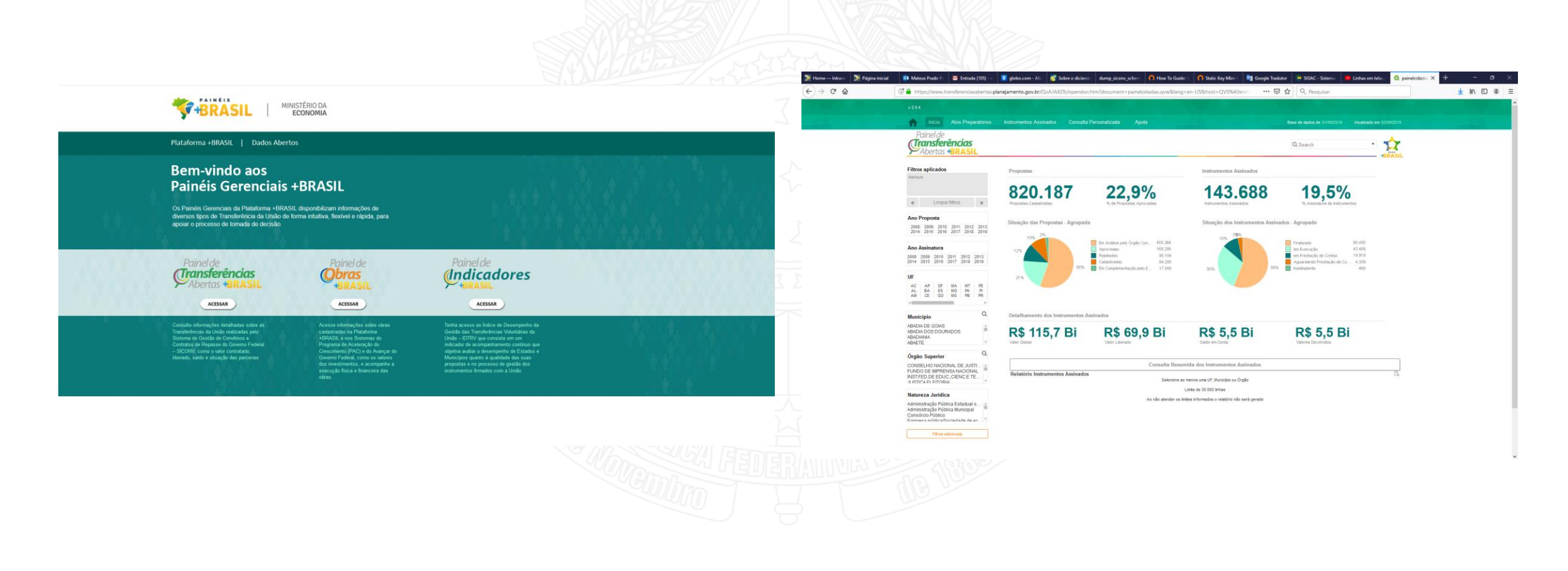

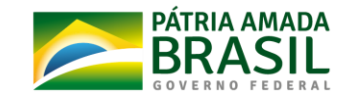

#### **Temas**

- Programas
- Propostas
- Emendas Parlamentares
- Instrumentos Assinados
	- Empenhos
	- Desembolsos
	- Movimentação Financeira
- Consulta Personalizada (Gerador de Relatórios)

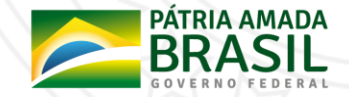

#### **Esquema de Dados**

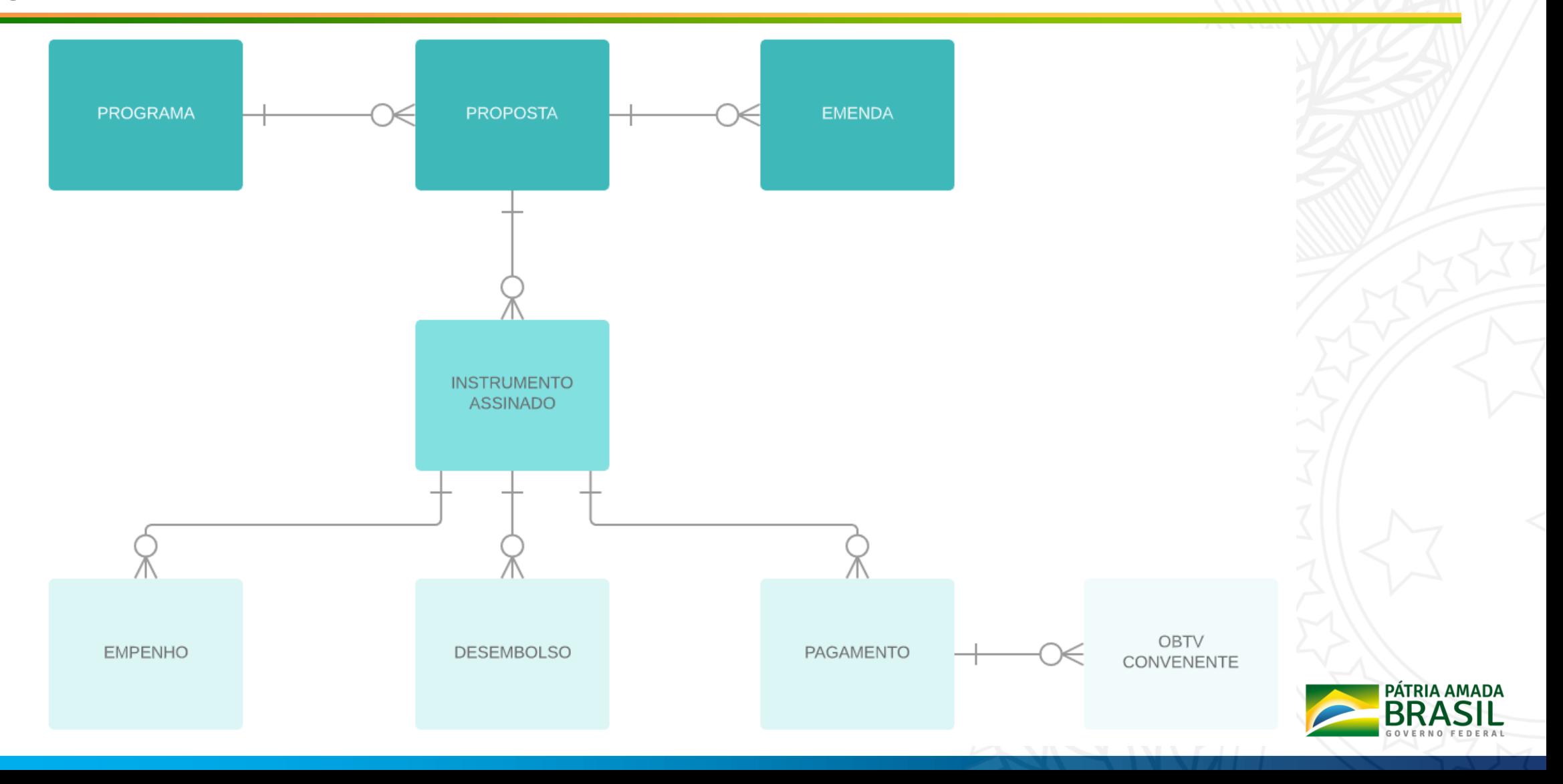

## **Realizar Filtros**

- **Aplicar filtro:** Para aplicar um filtro de conteúdo, clique sobre um valor que você deseja conhecer melhor. Este valor mudará para a cor verde. Valores compatíveis com a seleção aparecerão na cor branca, enquanto que aqueles que não estão relacionados, aparecerão na cor cinza.
- **Selecionar vários itens:** Para selecionar mais de um item na mesma lista, mantenha a tecla CTRL pressionada enquanto seleciona valores adicionais.

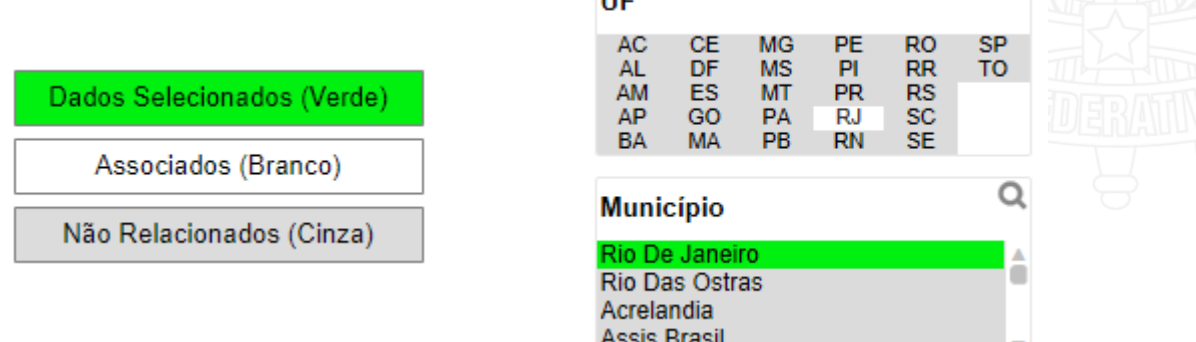

**THE** 

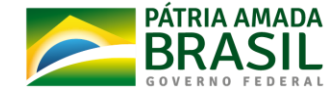

# **Filtros Aplicados**

• Ao aplicar filtros no painel, a lista das seleções ativas fica verde e exibe as seleções feitas, conforme imagem abaixo. Na medida em que mais filtros vão sendo aplicados, o usuário pode voltar ou avançar cada passo da seleção feita através dos botões "<<" e ">>". Também é possível limpar todas as seleções clicando no botão de "Limpar filtros".

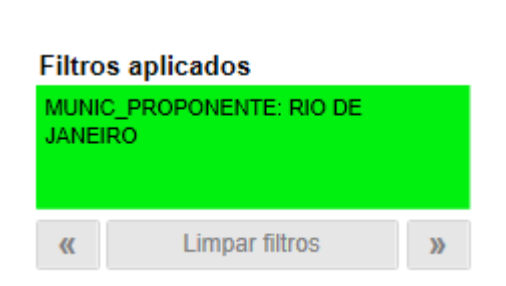

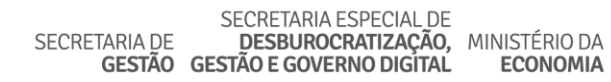

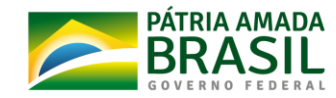

### **Buscas em lista e tabelas**

• Clique sobre a barra de título da lista ou tabela. Comece a digitar o valor ou número desejado. Pressione enter ou clique em um valor para selecionar.

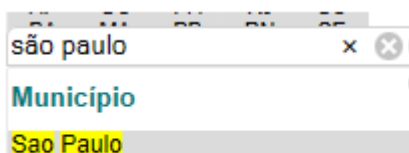

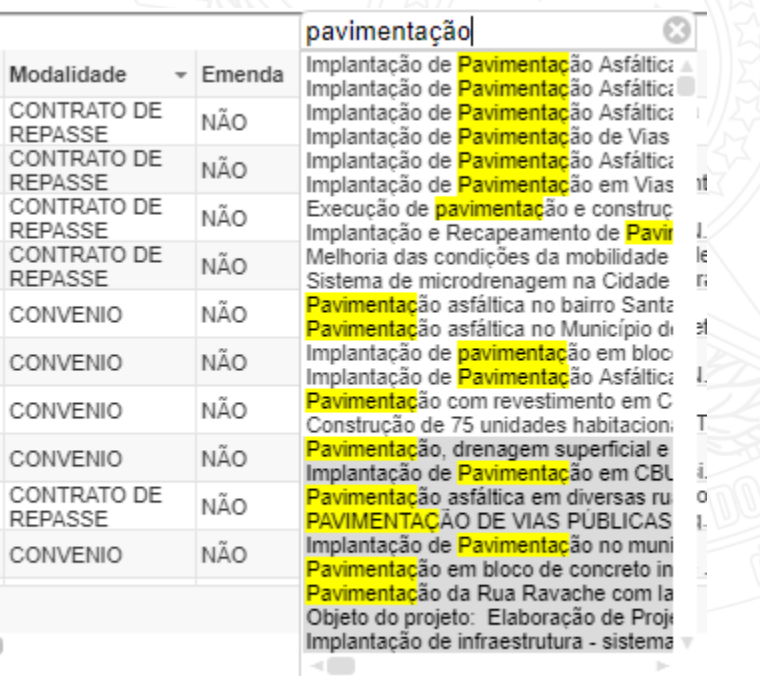

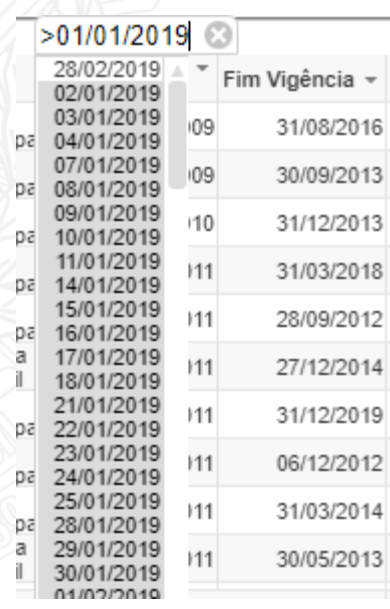

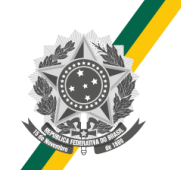

# **Travar filtros aplicados**

Clique sobre o filtro que deseja travar e clique com o botão direito. Selecione a opção travar, com isso, a informação filtrada não será alterada ao limpar o painel e ficará na cor azul. Para destravar basta clicar com o botão direito e selecionar a opção destravar.

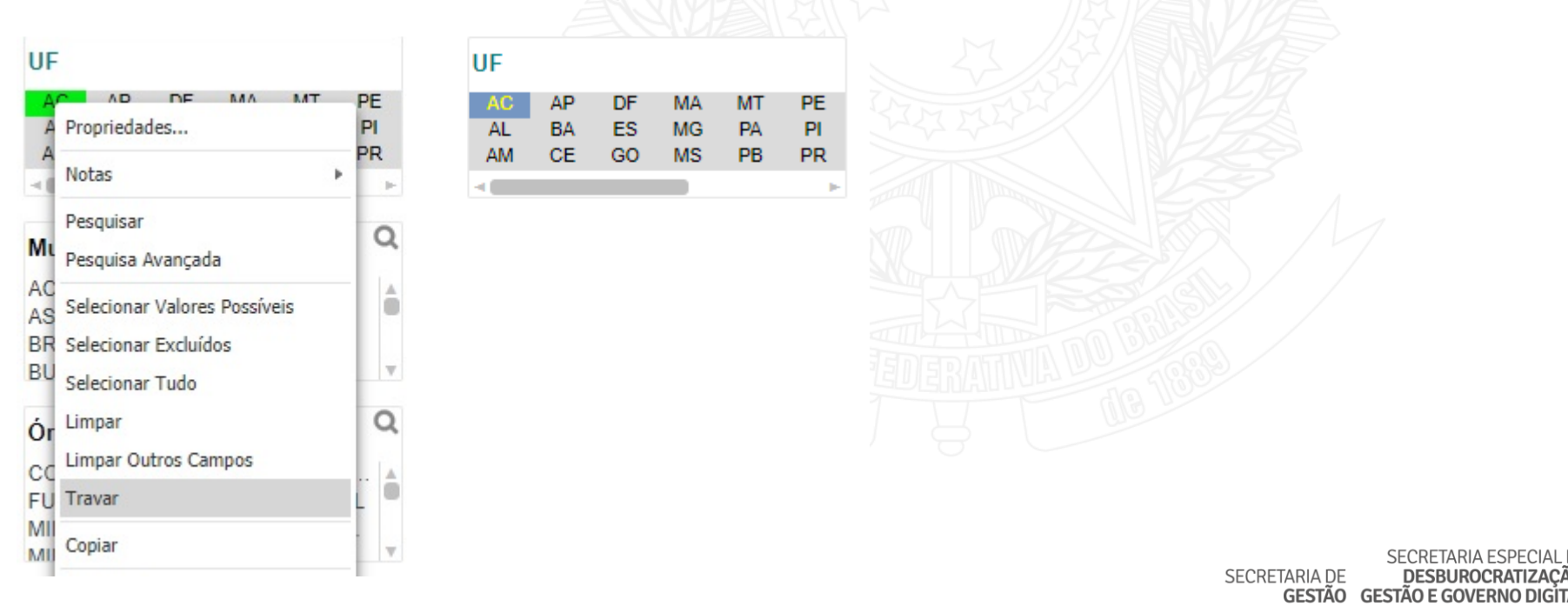

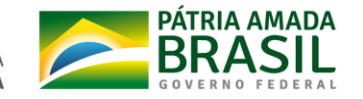

## **Exercícios**

- Quantos instrumentos foram celebrados pelo Ministério da Saúde na Região Sudeste do país? Qual o montante liberado pelo Órgão?
- Quais são os programas do Ministério do Turismo que estão aptos a receber propostas?
- Qual o valor total desembolsado pela União no ano de 2018?
- Liste na Consulta Personalizada todos os Contratos de Repasse celebrados em 2018 com o município de São Paulo? Dimensões: Número do Instrumento; Órgão Superior; Proponente ; Vigência; Métricas: Valor Global, Repasse e Contrapartida.

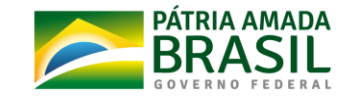

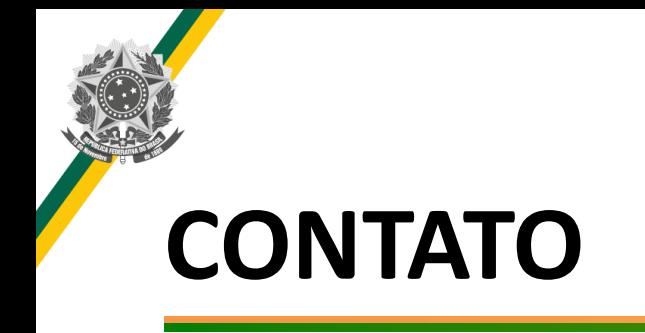

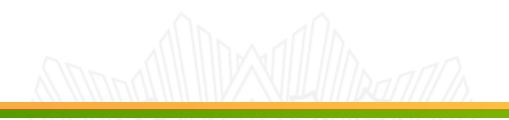

- Nome: Mateus Prado
- E-mail: [mateus.prado@planejamento.gov.br](mailto:mateus.prado@planejamento.gov.br)
- Telefone: (61) 2020-1322

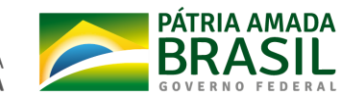

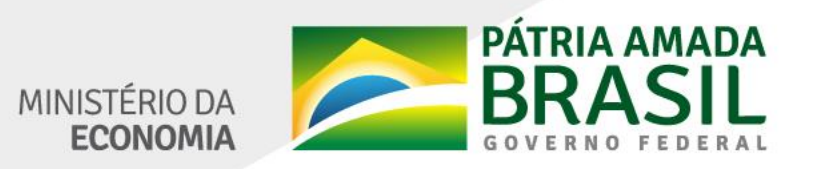

www.economia.gov.br